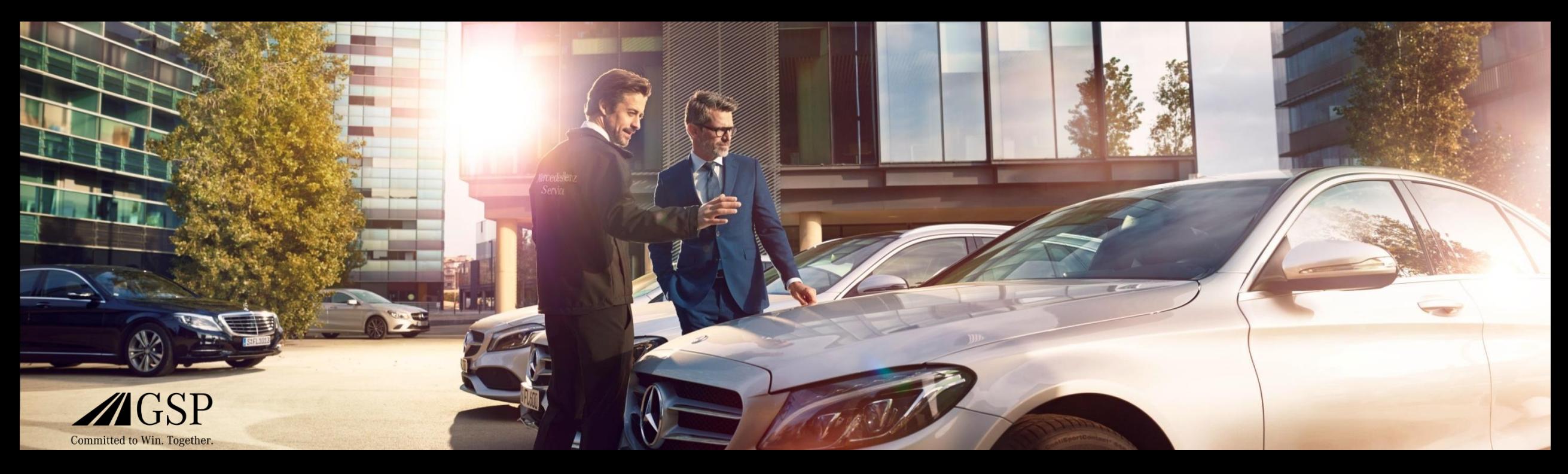

### XENTRY Operation Time Stručný průvodce

GSP/ORE 2022 Platnost do odvolání

Mercedes-Benz Das Beste oder nichts.

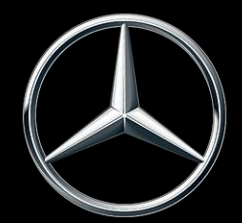

### Obsah

#### 1. Rozvržení a poznámky

- a. Využívání stručného průvodce
- b. Právní upozornění

#### 2. [XENTRY Operation Time](#page-3-0) – úvod

a. Výhody

- 3. [XENTRY Operation Time](#page-4-0)  podrobnosti a funkce
	- a. Přístup a spuštění
	- b. Navigace a vyhledávání
	- c. Rozšířená datová karta vozidla
	- d. Místní pracovní položky
	- e. Přehled pracovních položek
	- f. Seznam pracovních položek
	- g. Upozornění ke skupinám a upozornění k pracovním položkám
- 4. [Integrace aplikací do XOT](#page-19-0)
	- a. XENTRY WIS

### <span id="page-2-0"></span>Využívání stručného průvodce a právní upozornění.

#### **Využívání stručného průvodce**

Tento stručný průvodce je pro Vás strukturován co nejjednodušeji, abyste nalezli potřebné informace. Má Vás podporovat při Vaší každodenní práci s XENTRY Operation Time (XOT) a pokrývá všechny informace související s produkty, které potřebujete. V tomto dokumentu můžete přecházet mezi jednotlivými kapitolami a tématy prostřednictvím poskytovaných propojení (označených modrým podtržením). Nezapomeňte prosím: tento dokument se vztahuje na samostatnou verzi systému XOT. Pro integrované verze jsou uvedeny poznámky. Přejeme Vám mnoho příjemných zážitků při práci se systémem XENTRY Operation Time a při využívání všech výhod, které nabízí.

#### **Právní upozornění**

Přestože byl tento stručný průvodce vytvořen podle nejlepšího vědomí a s maximální pečlivostí, nelze zcela vyloučit výskyt chyb a nepřesností. Neneseme právní odpovědnost ani neručíme za případné nesprávné údaje a jejich důsledky. Údaje obsažené v tomto stručném průvodci odpovídají aktuálnímu stavu vývoje a mohou být změněny bez předchozího upozornění. Budoucí verze mohou obsahovat doplňující informace. Technické a tiskové chyby budou opraveny v příštích verzích. Tento stručný průvodce a všechny autorizované materiály, které jsou distribuovány společně s produktem, jsou chráněny autorskými právy. Všechna práva společnosti Mercedes-Benz AG jsou vyhrazena. Veškeré autorizované materiály nesmí být bez předchozího souhlasu společnosti Mercedes-Benz AG kompletně ani částečně kopírovány nebo jiným způsobem reprodukovány. Pro oprávněné uživatele produktu se tento souhlas považuje za udělený v rámci smluvních ujednání. Kopírování tohoto stručného průvodce nebo jeho částí musí obsahovat stejné upozornění na autorská práva jako originál.

#### Mercedes-Benz

<span id="page-3-0"></span>2) XENTRY Operation Time – úvod: výhody

### XENTRY Operation Time (XOT) přináší revoluční změnu vyhledávání pracovních položek a nastavuje nový technický standard.

Jednoduché a bezproblémové vyhledávání pracovních položek na základě čísla VIN

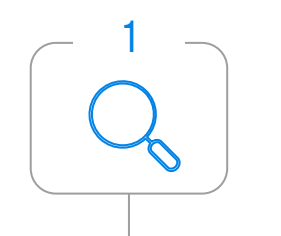

XENTRY Operation Time (XOT) nastavuje nový standard pro vyhledávání pracovních položek. XOT nabízí jednoduché, intuitivní a rychlé vyhledávání pracovních položek a časů na základě čísla VIN. Poskytnuté kontextové informace jsou základem pro kvalitativní a specifické výsledky vyhledávání k danému případu.

Nejvyšší kvalita a aktuálnost dat

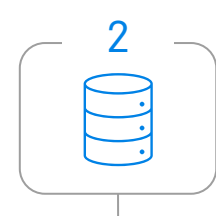

Denní aktualizace údajů o pracovních položkách a časech zajišťují nejvyšší kvalitu a aktuálnost.

Nový design a dostupnost na mobilních koncových zařízeních

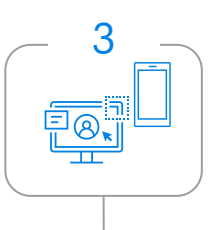

Nový a moderní produktový design a uživatelské rozhraní umožňují komfortní a intuitivní vyhledávání. XOT je hladce integrován do XP. XOT lze také používat na stávajících mobilních koncových zařízeních v servisu.

### <span id="page-4-0"></span>XOT je k dispozici jako samostatný a integrovaný produkt v XP (přes XENTRY TIS) v XENTRY Order a XENTRY Workshop.

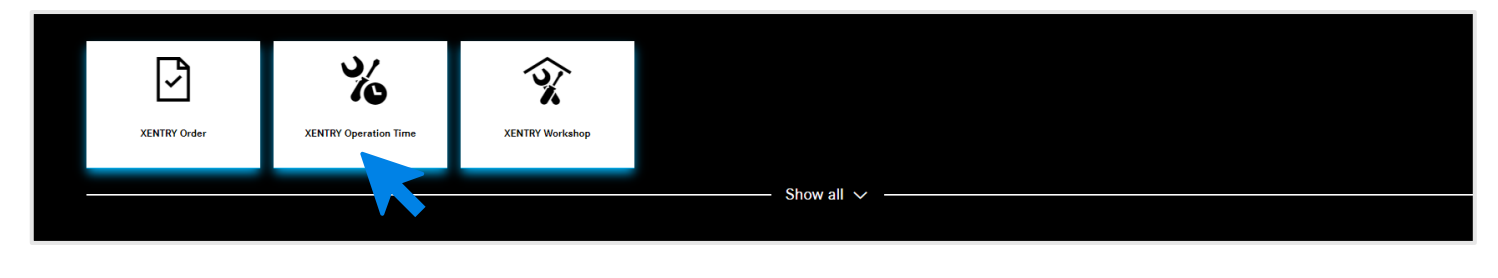

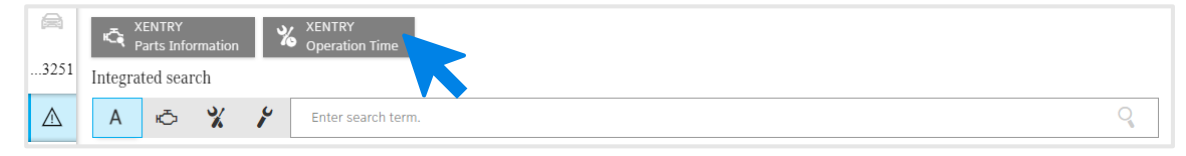

XENTRY Operation Time je k dispozici jako samostatná aplikace na platformě [XENTRY Portal](https://xentry.mercedes-benz.com/home/) a také prostřednictvím XENTRY Order a XENTRY Workshop jako integrovaná aplikace přes Technical Information Search. Požadovanou aplikaci otevřete kliknutím na dlaždici aplikace na úvodní stránce platformy XENTRY Portal. Pokud dlaždice ještě není k dispozici, klikněte na Zobrazit vše a zvolte požadovanou aplikaci ze seznamu. Oblíbené dlaždice platformy XENTRY Portal si můžete přizpůsobit podle potřeby.

#### Mercedes-Benz

3) XENTRY Operation Time – podrobnosti a funkce: přístup a začátek

# XOT vychází z jednoduchého a intuitivního uživatelského rozhraní. Vyhledávání pracovní položky.

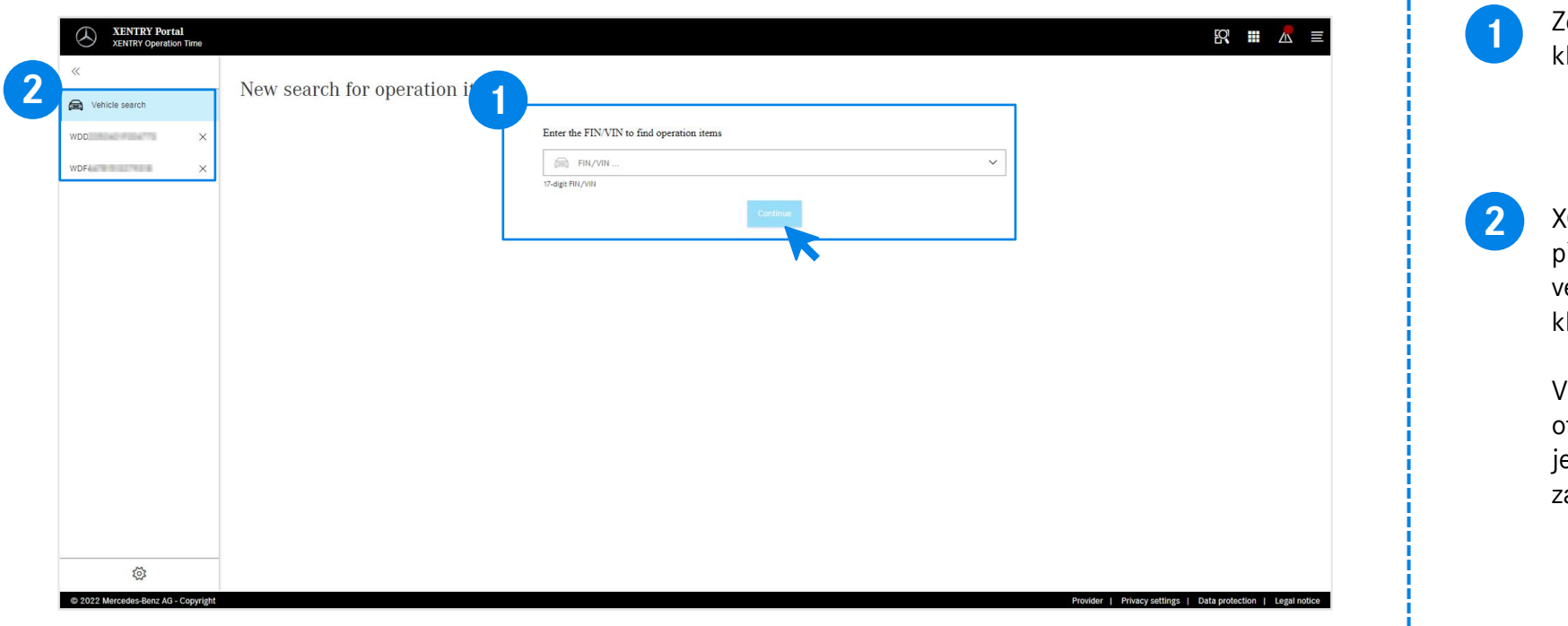

Zde začněte vyhledávat pracovní položky a poté likněte na Pokračovat.

**2** XOT nabízí možnost paralelní práce na několika případech. Všechny dostupné případy najdete vlevo ve vyhledávání vozidla. To lze otevřít a zavřít pomocí lávesy se šipkou.

navigační liště se zobrazuje číslo VIN aktuální otevřené zakázky. Pokud jste pracovali na více než edné zakázce, zobrazuje navigační lišta všechny akázky.

<span id="page-6-0"></span>3) XENTRY Operation Time – podrobnosti a funkce: navigace a vyhledávání

### XOT vychází z jednoduchého a intuitivního uživatelského rozhraní. Nastavení.

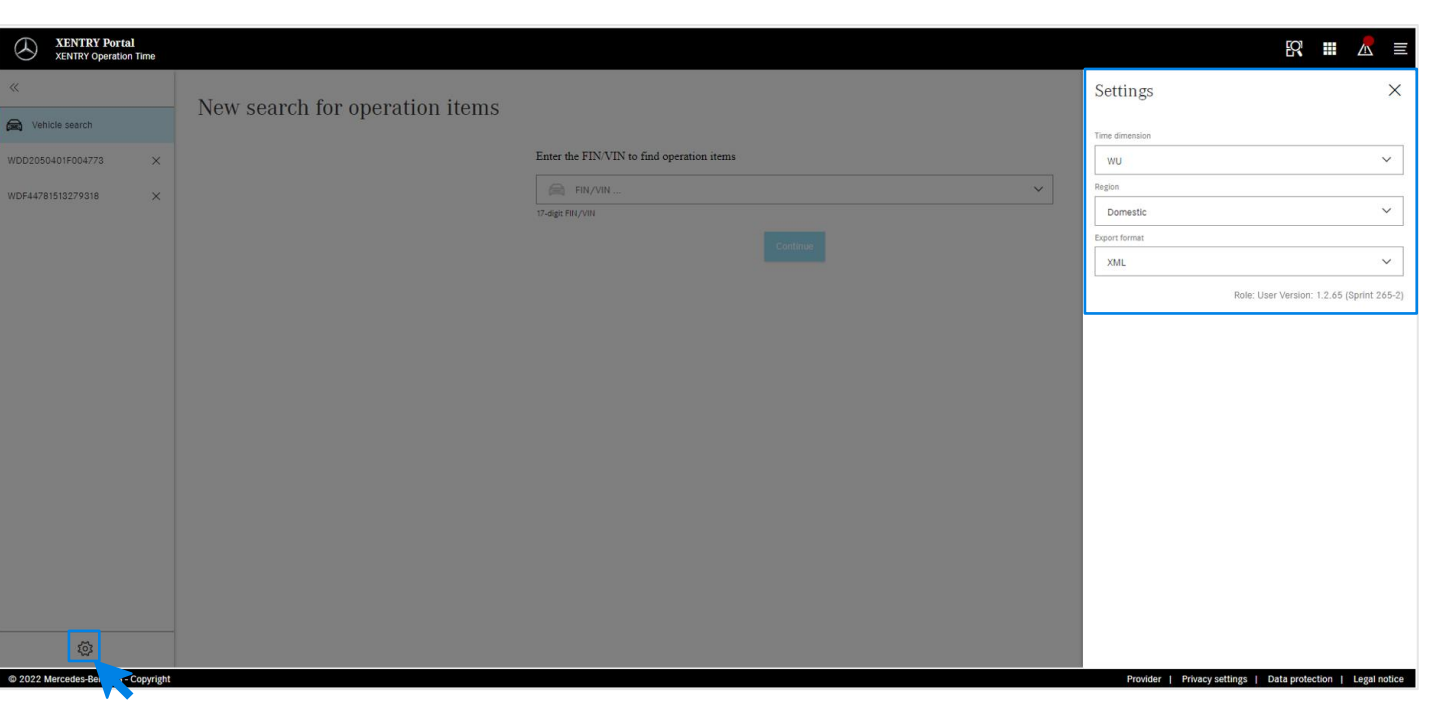

Kliknutím na symbol ozubeného kolečka vlevo dole otevřete nastavení systému XOT, která se zobrazí na pravé straně obrazovky. V závislosti na Vašich uživatelských oprávněních zde můžete upravit nastavení pro jednotku času, region a také formát exportu. Pomocí tlačítka X zavřete nastavení a pokračujte v práci s XOT.

ಭ್ರ

Informace o aktuální uživatelské verzi si můžete prohlédnout také zde.

#### <span id="page-7-0"></span>3) XENTRY Operation Time – podrobnosti a funkce: navigace a vyhledávání

## XOT vychází z jednoduchého a intuitivního uživatelského rozhraní. Kontextové menu.

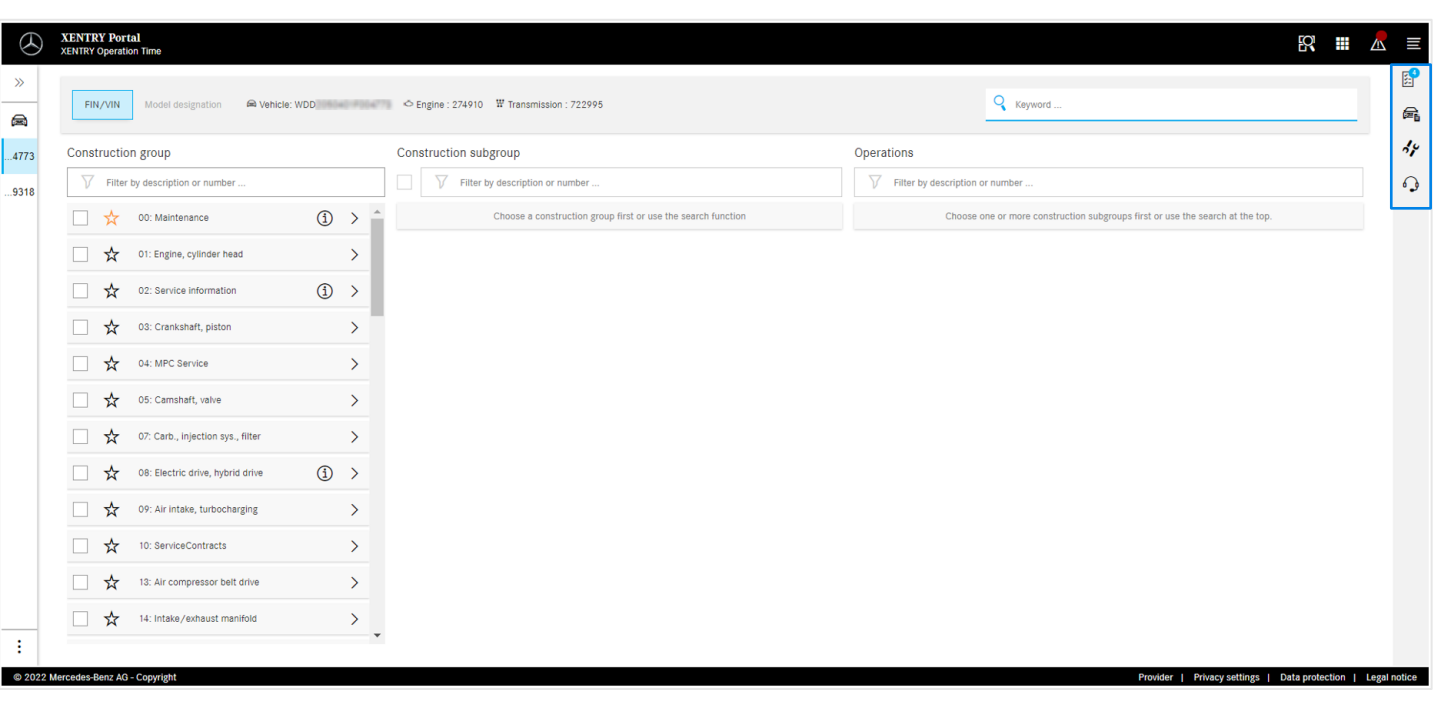

Na pravé straně pracovní oblasti systému XOT najdete kontextové menu s následujícími čtyřmi ikonami:

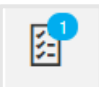

Seznam pracovních položek zobrazuje všechny zvolené pracovní položky. Pro více podrobností klikněte [sem.](#page-14-0)

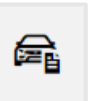

Část Údaje o vozidle zobrazuje všechny relevantní informace o vozidle, včetně rozšířené datové karty vozidla. Pro více podrobností klikněte [sem.](#page-8-0)

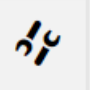

Lokální pracovní položky pro načtení propojených položek ze systému DMS. Pro více podrobností klikněte [sem](#page-9-0).

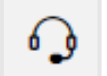

Tlačítko mikrofonu pro vyvolání systému XSF.

Každé z těchto tlačítek lze otevřít kliknutím na příslušný symbol a zavřít pomocí X v pravém horním rohu.

<span id="page-8-0"></span>3) XENTRY Operation Time – podrobnosti a funkce: rozšířená datová karta vozidla

### XOT zobrazuje přehled všech důležitých informací o vozidle v rozšířené datové kartě vozidla.

晕

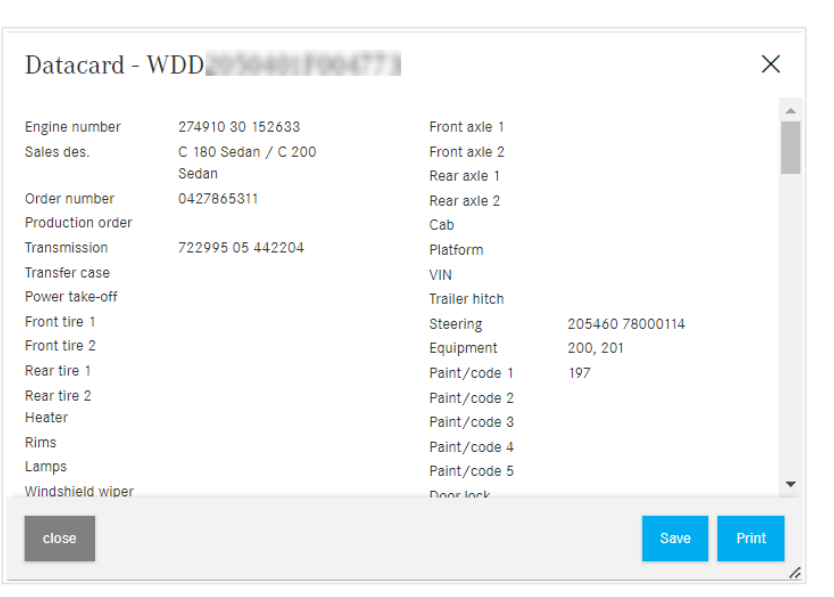

Část Údaje o vozidle zobrazuje všechny relevantní informace o vozidle, včetně rozšířené datové karty vozidla. Toto okno můžete nechat otevřené a pracovat s obrazovkami XOT souběžně. Pokud chcete kartu s údaji o vozidle znovu zavřít, použijte tlačítko X nebo ikonu Zavřít. Máte také možnost uložit soubor lokálně nebo jej vytisknout a použít jako referenci.

# <span id="page-9-0"></span>Aplikace XOT podporuje také koordinaci s lokálním systémem DMS tím, že lze importovat místní pracovní položky.

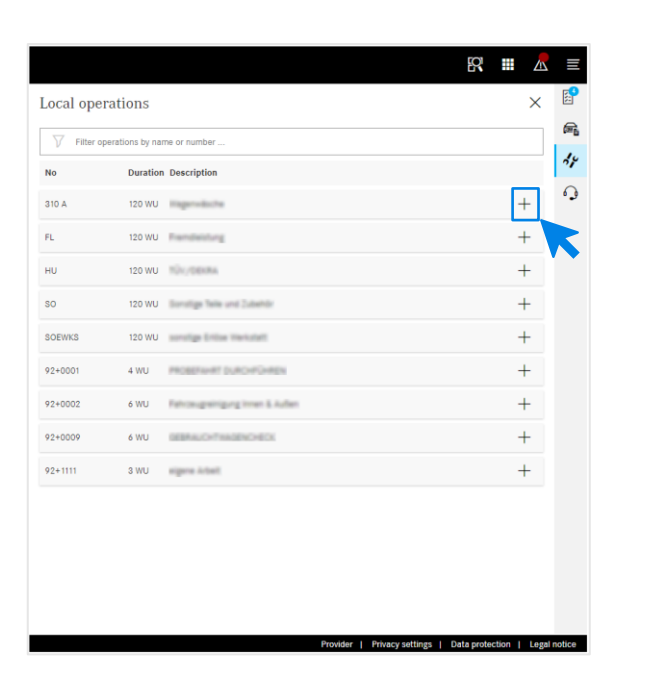

Otevřete Místní pracovní položky pomocí ikony Místní pracovní položky v [kontextovém menu](#page-7-0) aplikace XOT na pravě straně obrazovky.

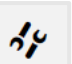

Místní pracovní položky

Zobrazí se všechny místní pracovní položky, které byly importovány přes již existující rozhraní do systému DMS. Kliknutím na + je přidejte do seznamu pracovních položek.

V případě dotazů k tomuto tématu se prosím obraťte na Vašeho IT administrátora. V průvodci pro maloobchod je také stránka Nápověda a podpora, kde jsou již uvedeny nejčastější dotazy.

3) XENTRY Operation Time – podrobnosti a funkce: navigace a vyhledávání

### XOT vychází z jednoduchého a intuitivního uživatelského rozhraní. Záhlaví.

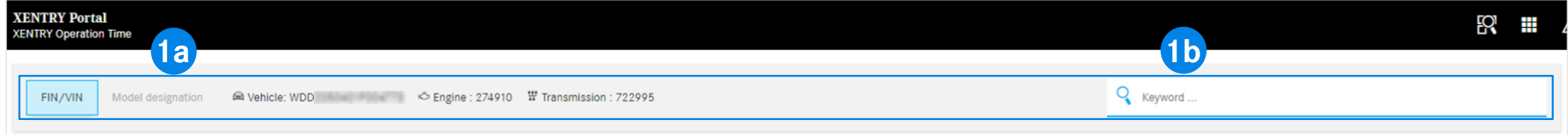

Na horní horizontální ose obrazovky v pracovní oblasti systému XOT najdete záhlaví. Obsahuje všechny centrální informace týkající se otevřené zakázky a vozidla, které lze díky tomu rychle a snadno načíst: VIN, motor a převodovka (1a). **1**

Záhlaví obsahuje také obecnou [funkci vyhledávání podle klíčových slov](#page-11-0) (1b).

<span id="page-11-0"></span>3) XENTRY Operation Time – podrobnosti a funkce: navigace a vyhledávání

### XOT zjednodušuje vyhledávání pracovních položek díky vyhledávání podle klíčových slov.

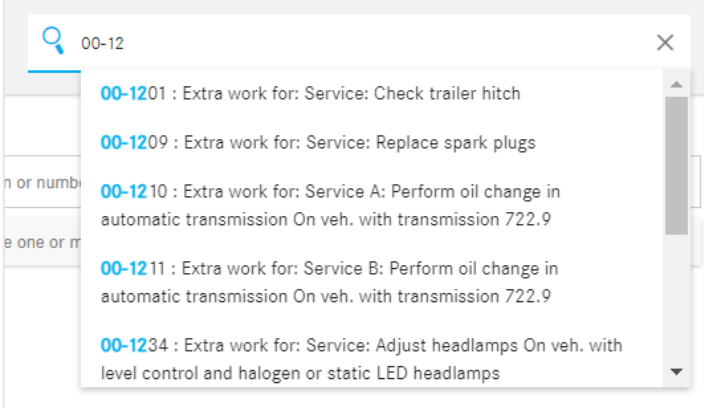

Pomocí vyhledávání podle klíčových slov lze snadno a rychle najít vhodné pracovní položky. K tomu stačí zadat požadované klíčové slovo nebo číslo pracovní položky a zobrazí se návrhy, z nichž si můžete vybrat.

#### <span id="page-12-0"></span>3) XENTRY Operation Time – podrobnosti a funkce: přehled pracovních položek

# Vyhledání a přenesení pracovních položek do seznamu pracovních položek (1/2).

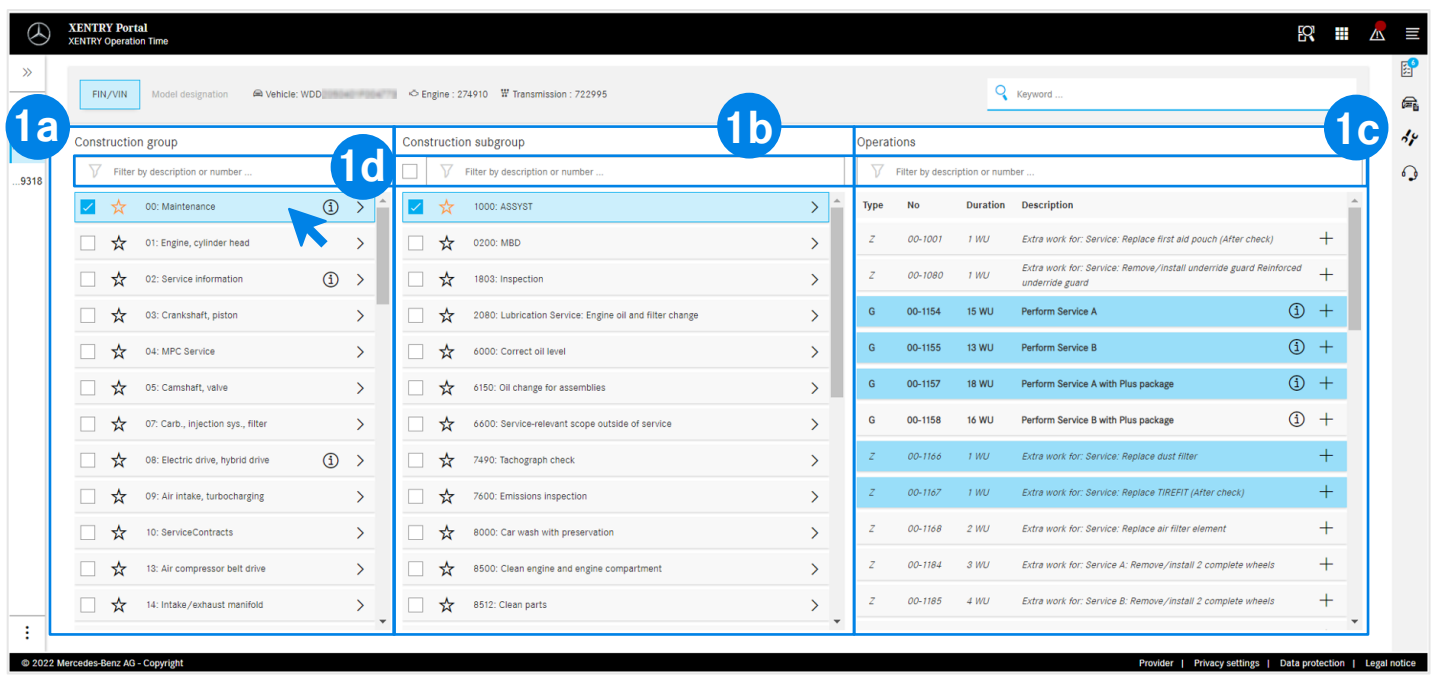

Zobrazené konstrukční skupiny (1a) vycházejí ze zadaného čísla VIN. Pro další specifikaci pracovních položek zvolte požadovanou konstrukční skupinu a konstrukční podskupinu (1b). Je také možné vybrat více konstrukčních skupin a podskupin.

**1**

Všechny relevantní pracovní položky požadované pro daný rozsah se zobrazují v bodě Pracovní položky (1c). Pro zjednodušení vyhledávání můžete také všude pracovat s integrovanou funkcí vyhledávání (1d).

Pomocí hvězdičky můžete uložit Vámi preferované konstrukční skupiny a podskupiny. V této relaci budou umístěny v seznamu nahoře.

 $(i)$ Informace k symbolům ( i ) najdete [zde.](#page-17-0)

#### 3) XENTRY Operation Time – podrobnosti a funkce: přehled pracovních položek

# Vyhledání a přenesení pracovních položek do seznamu pracovních položek (2/2).

**1**

**2**

#### **Možnost 1 Možnost 2**

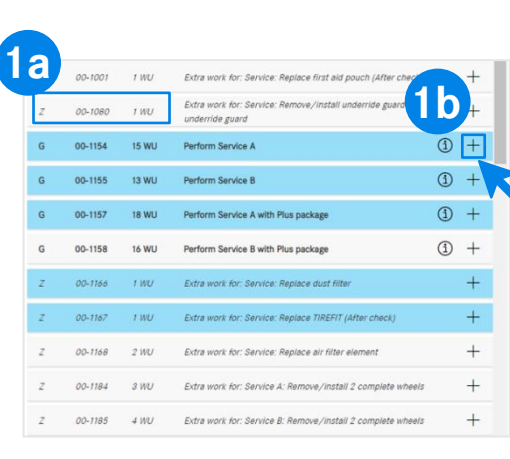

#### Perform oil change:  $\times$ **2b**  $(i)$  Group notes  $(i)$ Duration Description Perform oil change: **Note on engine oil change oil supplied (Without 2c**liability for the product) Disposal costs for oil and o Find missing items Use the search below to quickly find and add related iten Q Keyword **2a**

Zvolená pracovní položka obsahuje číslo položky a také potřebnou dobu trvání , v závislosti na Vašich [nastaveních](#page-6-0) (1a).

Pro přidání pracovní položky do seznamu pracovních položek máte dvě možnosti:

**Možnost 1** (1b): klikněte na + řádku pracovní položky. Úspěšné přidání pracovní položky do seznamu pracovních položek se zobrazí prostřednictvím modrého označení symbolu seznamu pracovních položek v [kontextovém menu](#page-7-0) a modrým označením samotné pracovní položky.

**Možnost 2:** alternativně můžete pracovní položku také otevřít tím, že na ni kliknete. Poté přejdete na podrobnou obrazovku. Klikněte na Přidat do seznamu (2a) pro přidání zvolených pracovních položek do seznamu pracovních položek.

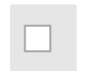

Všechny pracovní položky můžete zvolit nebo zrušit najednou pomocí zaškrtávacího políčka (2b).

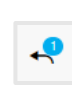

Pomocí ikony se šipkou (2c) můžete zobrazit nebo skrýt všechny doplňkové práce, které jsou součástí rozsahu pracovních položek.

<span id="page-14-0"></span>3) XENTRY Operation Time – podrobnosti a funkce: seznam pracovních položek

### Seznam pracovních položek – možnosti zpracování(1/2).

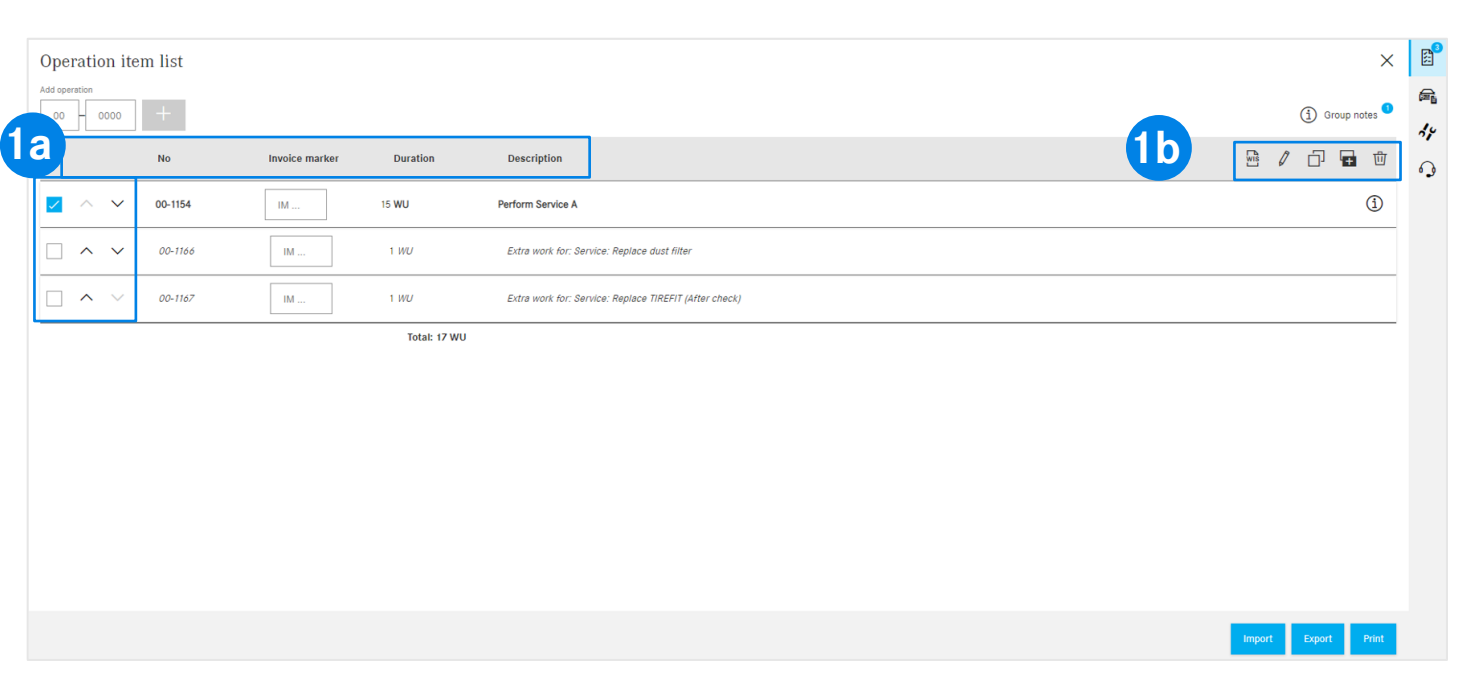

Seznam pracovních položek zobrazuje všechny přidané pracovní položky, automaticky seřazené vzestupně. Pro změnu pořadí seřazení použijte šipky. V záhlaví je uvedeno strukturování podle čísla pracovní položky, účetní značky, doby trvání a popisu (1a). Pomocí panelu nástrojů (1b) můžete pracovní položky jednoduše upravit. Pracovní položky lze zvolit všechny najednou nebo jednotlivě:

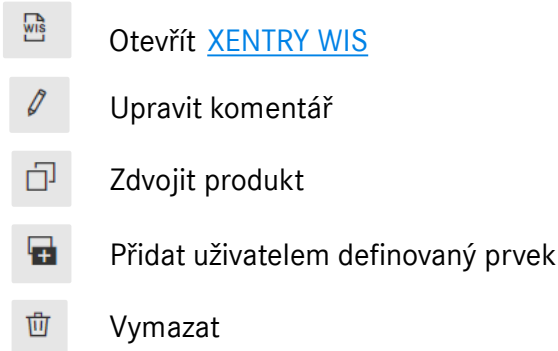

**1**

3) XENTRY Operation Time – podrobnosti a funkce: seznam pracovních položek

### Seznam pracovních položek – export, import, tisk (2/2).

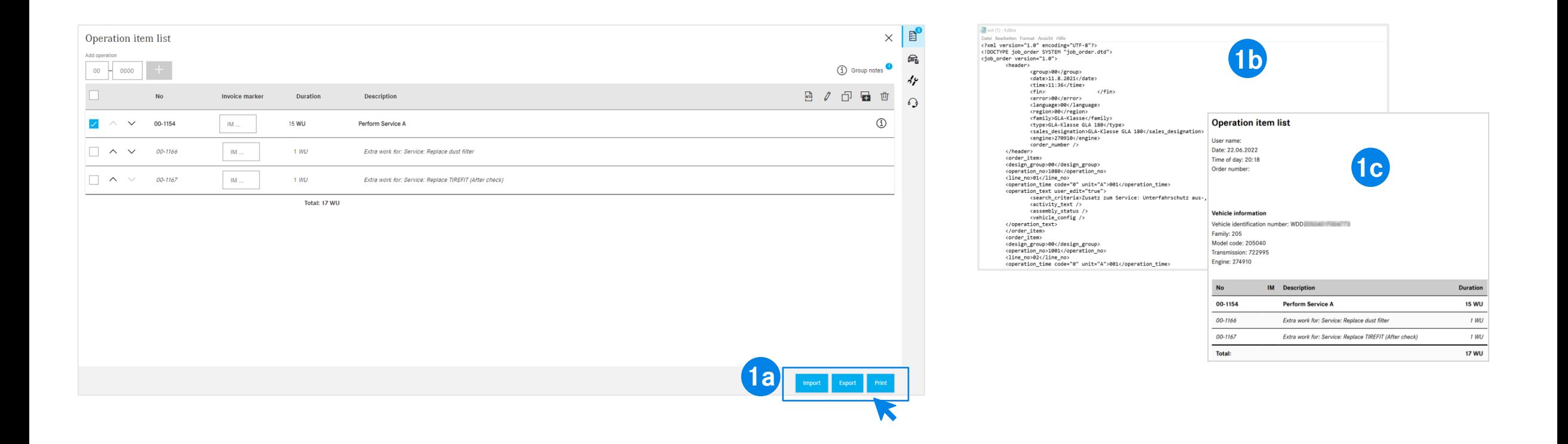

Seznam pracovních položek můžete exportovat a vytisknout kliknutím na odpovídající ikonu (1a). Jako výsledek je seznam pracovních položek stažen v definovaném formátu (1b) (v závislosti na [nastaveních](#page-6-0)), pokud kliknete na Exportovat, nebo jako PDF (1c), pokud kliknete na Vytisknout. Navíc můžete importovat seznamy pracovních položek ke stejnému číslu VIN. Za tím účelem klikněte na Import.

**Upozornění:** V závislosti na přístupu do XOT se zde zobrazují další tlačítka s možností přejít zpět do XENTRY TIS nebo XENTRY Workshop.

#### Mercedes-Benz

**1**

3) XENTRY Operation Time – podrobnosti a funkce: seznam pracovních položek

## Pro snadnou identifikaci druhu pracovní položky pracuje systém XOT s pravidly formátování.

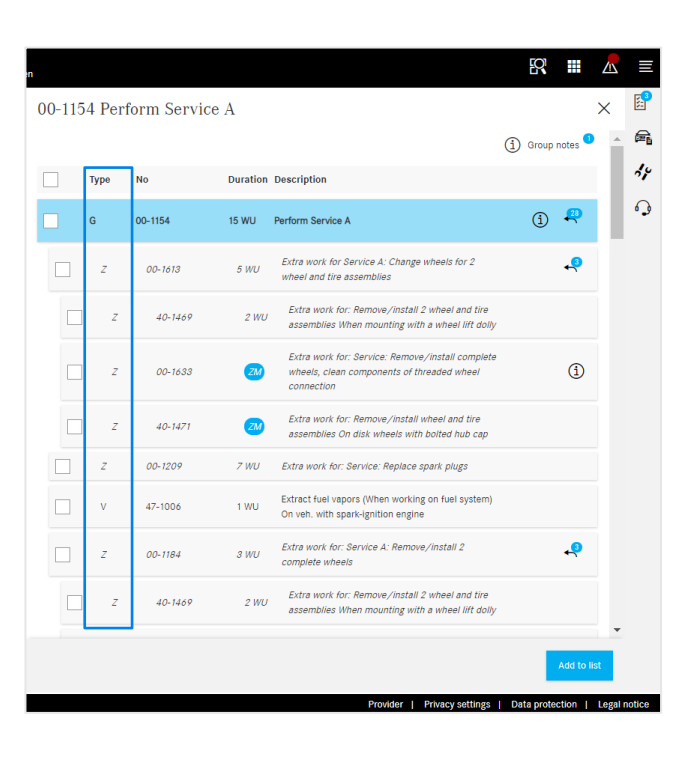

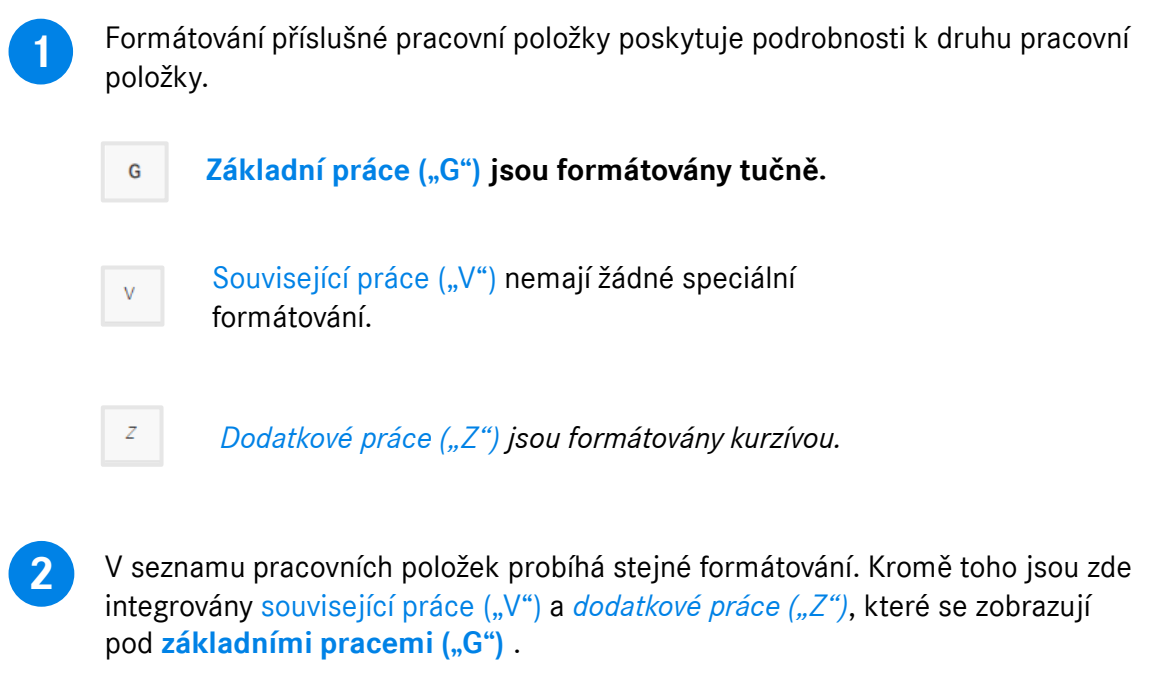

## <span id="page-17-0"></span>Aplikace XOT poskytuje doplňující informace, jako např. upozornění ke skupině (1/2).

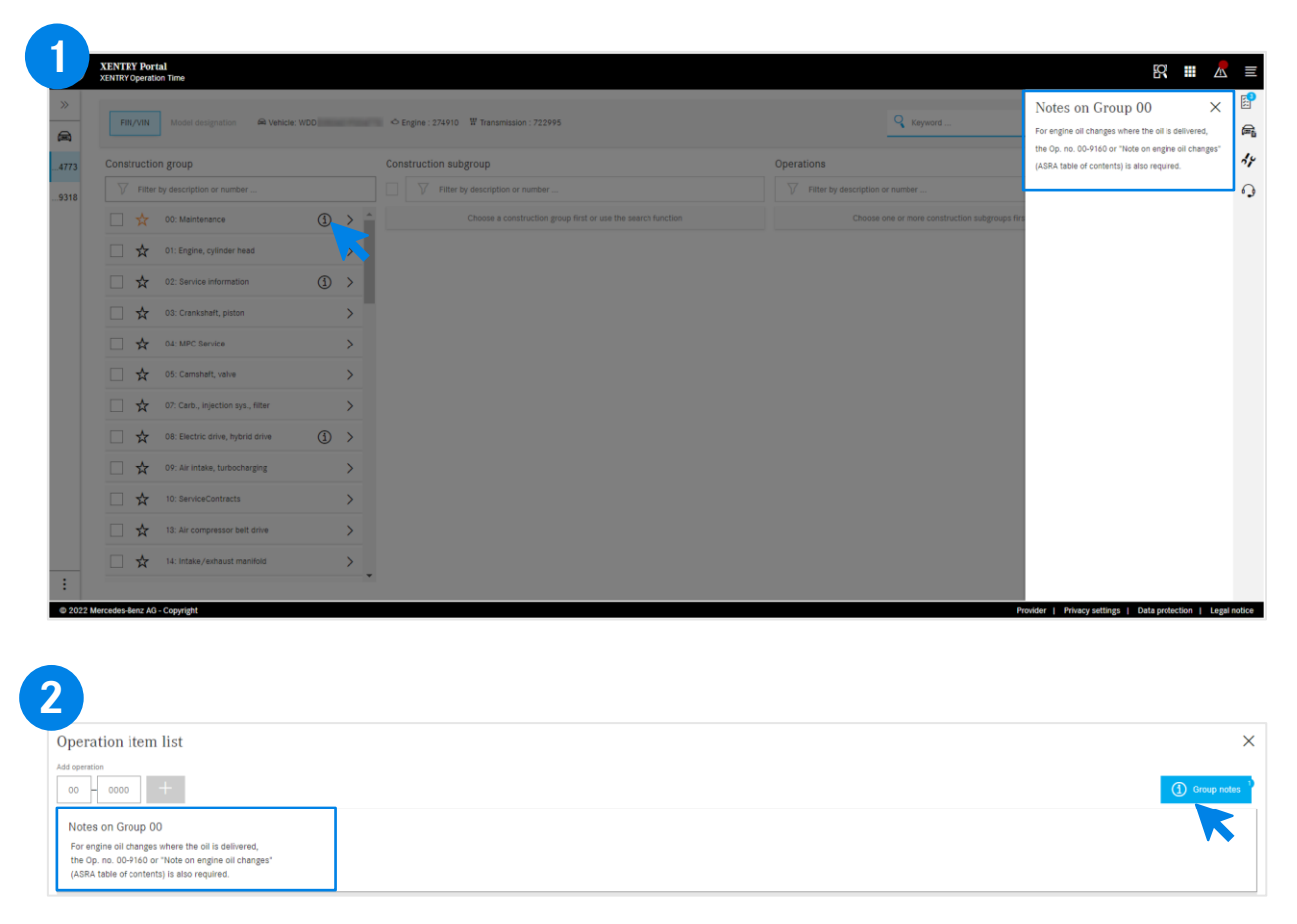

Pokud se v konstrukčních skupinách vyskytují upozornění ke skupinám, zobrazí se pomocí symbolu pro informace v každém řádku zvlášť.

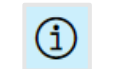

Klikněte na symbol pro informace. Poté se na pravé straně zobrazí upozornění ke skupině.

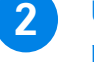

**1**

Upozornění ke skupině lze otevřít také v seznamu pracovních položek. Další podrobnosti k seznamu pracovních položek najdete [zde](#page-12-0).

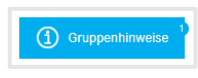

Modrá ikona v pravém horním rohu pro upozornění ke skupině.

### Aplikace XOT poskytuje doplňující informace, jako např. upozornění k pracovní položce (2/2).

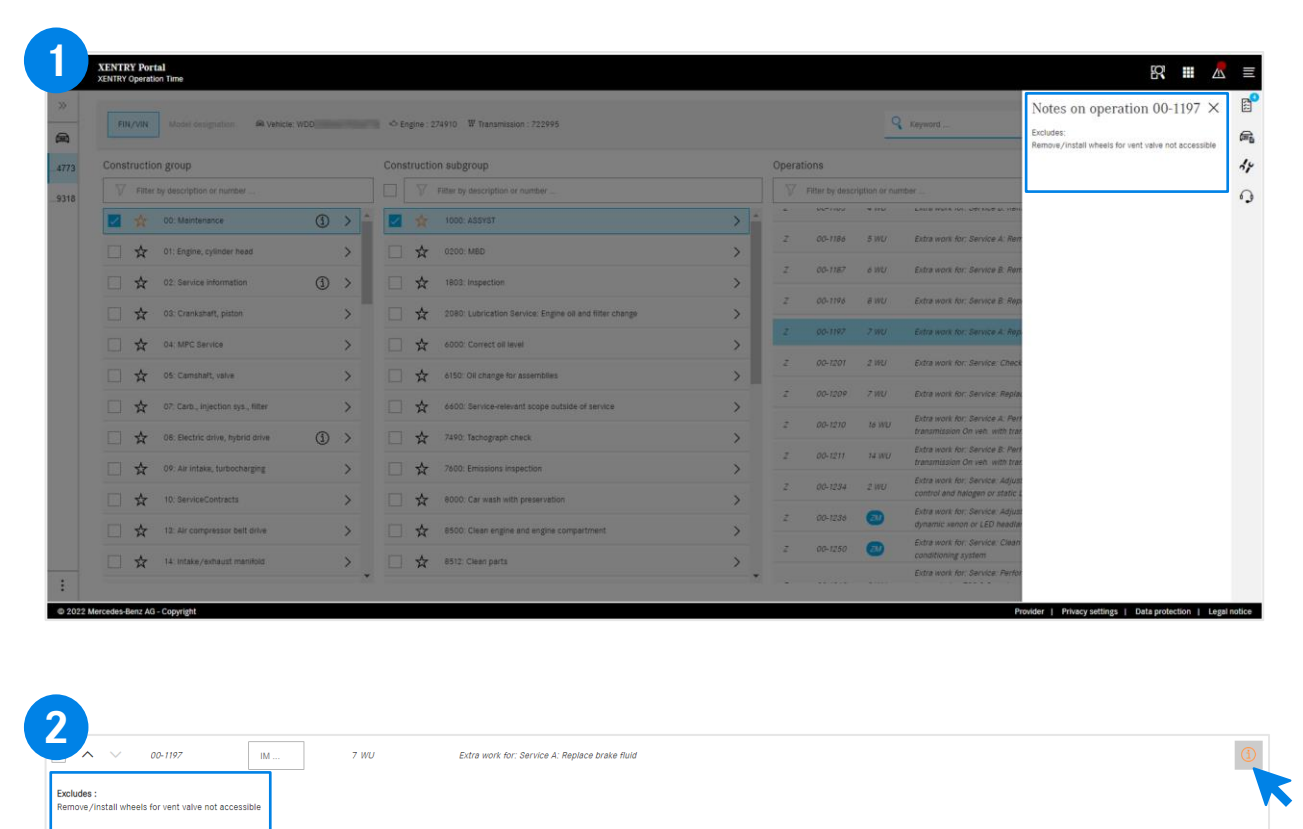

Upozornění k pracovním položkám se zobrazí prostřednictvím oranžové ikony pro informace. V případě nutnosti musí být tyto práce dodatečně přidány. **1**

 $\bigcirc$ 

Klikněte na symbol pro informace. Poté se na pravé straně zobrazí upozornění k pracovním položkám.

**2**

 $\odot$ 

Upozornění k pracovním položkám lze otevřít také v seznamu pracovních položek.

Oranžová ikona pro informace pro upozornění k pracovní položce.

<span id="page-19-0"></span>4) Integrace aplikací do XOT

# Integrace aplikací do XOT **[XENTRY WIS](#page-20-0)**

Mercedes-Benz

XENTRY Operation Time - stručný průvodce | GSP/ORE | 2022 20

<span id="page-20-0"></span>4) Integrace aplikací do XOT: XENTRY WIS

### Integrace XENTRY WIS

Integrace aplikace XENTRY WIS do XOT pro podporu vyhledávání dokumentů WIS s číslem práce.

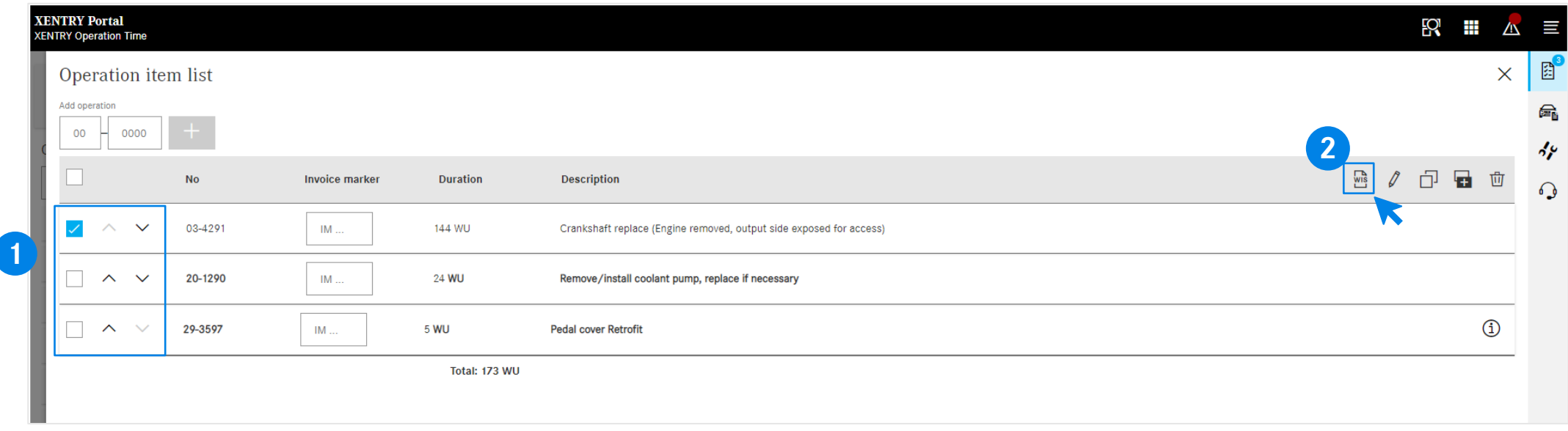

Po přidání pracovních položek do [seznamu pracovních položek](#page-12-0) zvolte požadovanou pracovní položku jedním kliknutím.

Kliknutím na tlačítko XENTRY WIS spustíte vyhledávání v systému XENTRY WIS s příslušnou pracovní položkou.

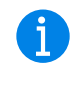

**1 2** Kliknutím na tlačítko **19 Kliknutím na tlačítko XENTRY WIS**, které se nachází vedle možností úprav, se aktivuje pouze v případě, že máte přístupová práva pro XENTRY WIS a máte vybranou pracovní položku.

> Dokumenty WIS lze vyvolat pouze pro jednu pracovní položku. Nelze provést vícečetný výběr.

#### Mercedes-Benz

4) Integrace aplikací do XOT: XENTRY WIS

### Integrace XENTRY WIS

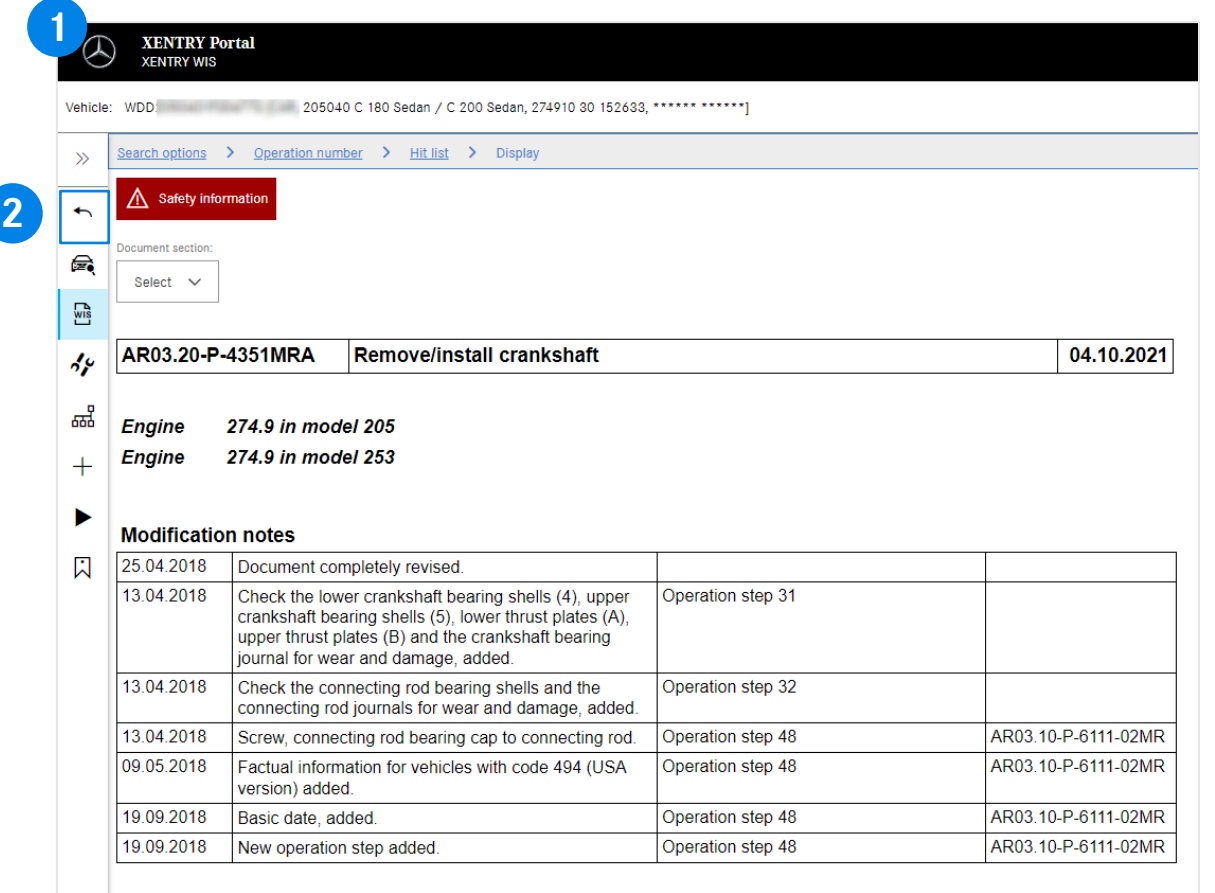

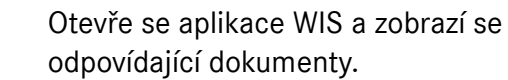

**1**

**2**

Pomocí tlačítka Zpět v aplikaci XENTRY WIS  $\blacktriangle$ můžete snadno přejít zpět do XOT do seznamu pracovních položek a pokračovat v práci přímo tam.

V současné době není možné přidávat GD dokumenty WIS do nákupního košíku aplikace XOT.

# AGSP

Committed to Win. Together.